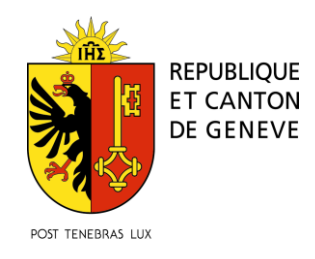

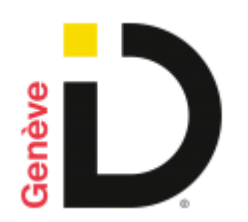

# Guide pour la vérification d'identité par vidéo

### **Prérequis:**

- **Vous avez fait votre inscription à GenèveID en ligne** et avez reçu un email vous invitant à faire vérifier votre identité par une personne accréditée.
- Vous souhaitez faire votre **vérification d'identité en ligne par appel vidéo**
- Vous avez avec vous **votre pièce d'identité et votre smartphone**, sur lequel vous avez installé l'application GenèveID

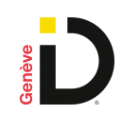

**Ce service est disponible 7 jours sur 7, de 7h à 22h**

## Comment lancer la vidéo-identification ?

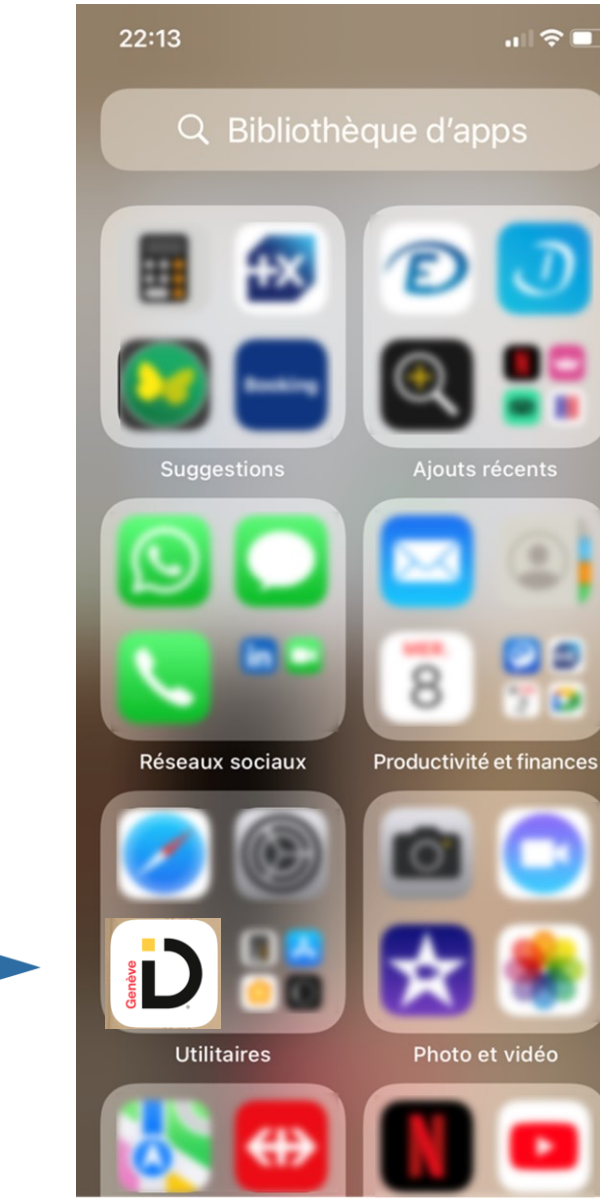

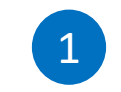

Ouvrir l'application GenèveID sur votre smartphone

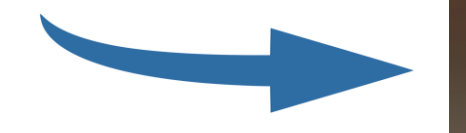

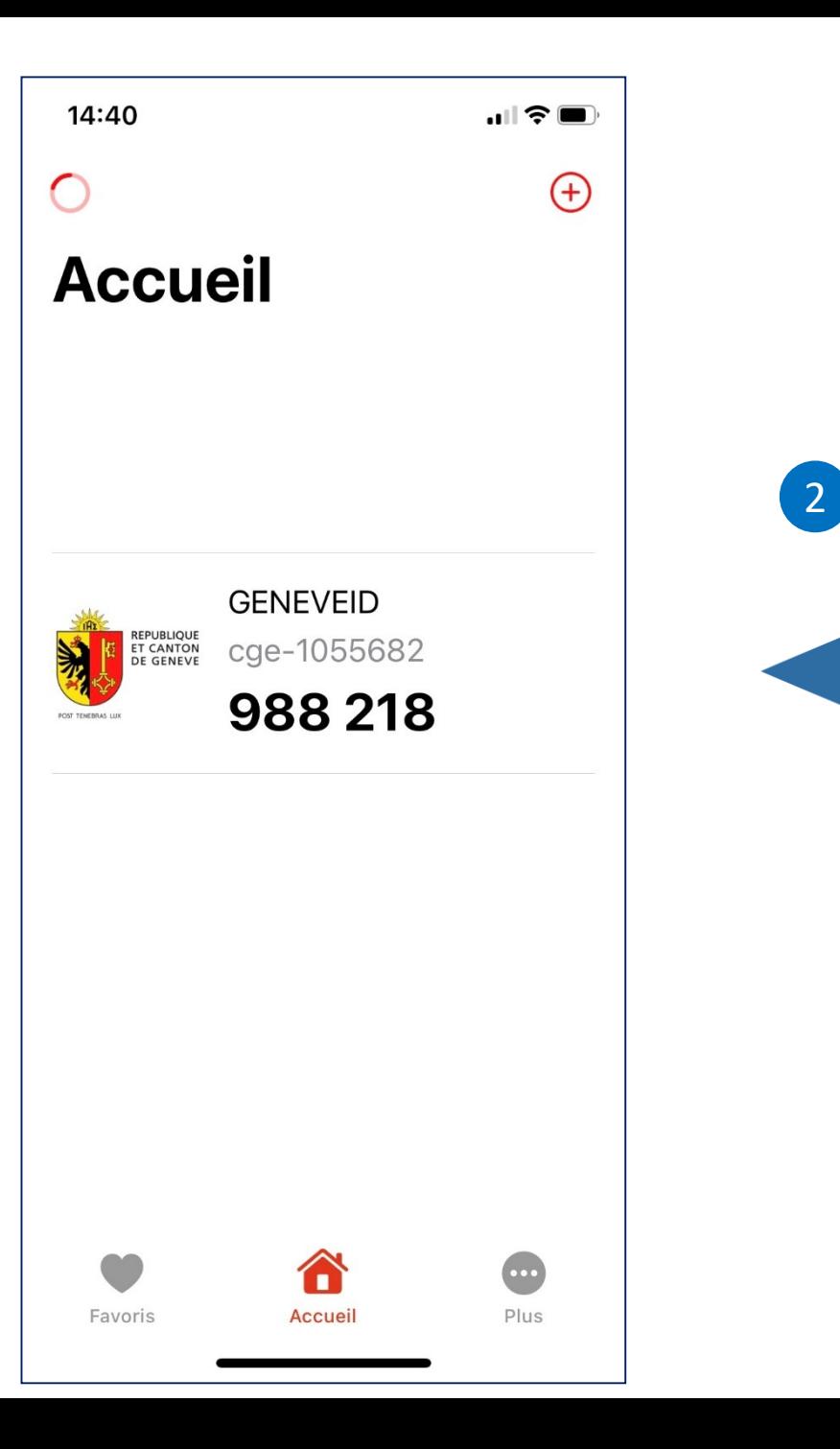

Cliquez sur votre profil GenèveID \*

*\** Si vous ne visualisez pas votre compte GenèveID, veuillez contacter le support GenèveID via [ce formulaire e](https://ge.ch/edem-pub/aelassistanceedemarches/formulaire/Controler?action=login&documentId=aelassistanceedemarches&mediaType=ji_html&ids=userData,draftData&portal=StandalonePortal)n précisant dans le champ réservé au commentaire: "*Veuillez m'envoyer un nouvel email pour enregistrer mon smartphone"*

#### **Sur iPhone Sur Android 8** Cliquez sur " : " 3Et "Démarrer  $14:09$   $4$  **4 G**  $...$ 17:02  $||4G||$ l'identification < Accueil **Accueil**  $\equiv$  $\pm$ vidéo" Vérifié **GENEVEID** REPUBLIQUE<br>ET CANTON<br>DE GENEVE 为  $\ddot{\cdot}$ 590 804  $C = 1694522$ □ Ajouter une étiquette Copier <sup>6</sup> · Démarrer l'identification vi.. Cliquez sur 3 Supprimer le profil Ajouter une étiquette "Démarrer l'identification REPUBLIQUE<br>ET CANTON<br>DE GENEVE vidéo" \* **GENEVEID** cge-3770149 (\*\*\*\*-27641) Ajouter aux favoris  $\circ$ இ Démarrer l'identification vidéo tù Supprimer le profil  $\mathop{\rm III}$  $\bigcirc$  $\langle$

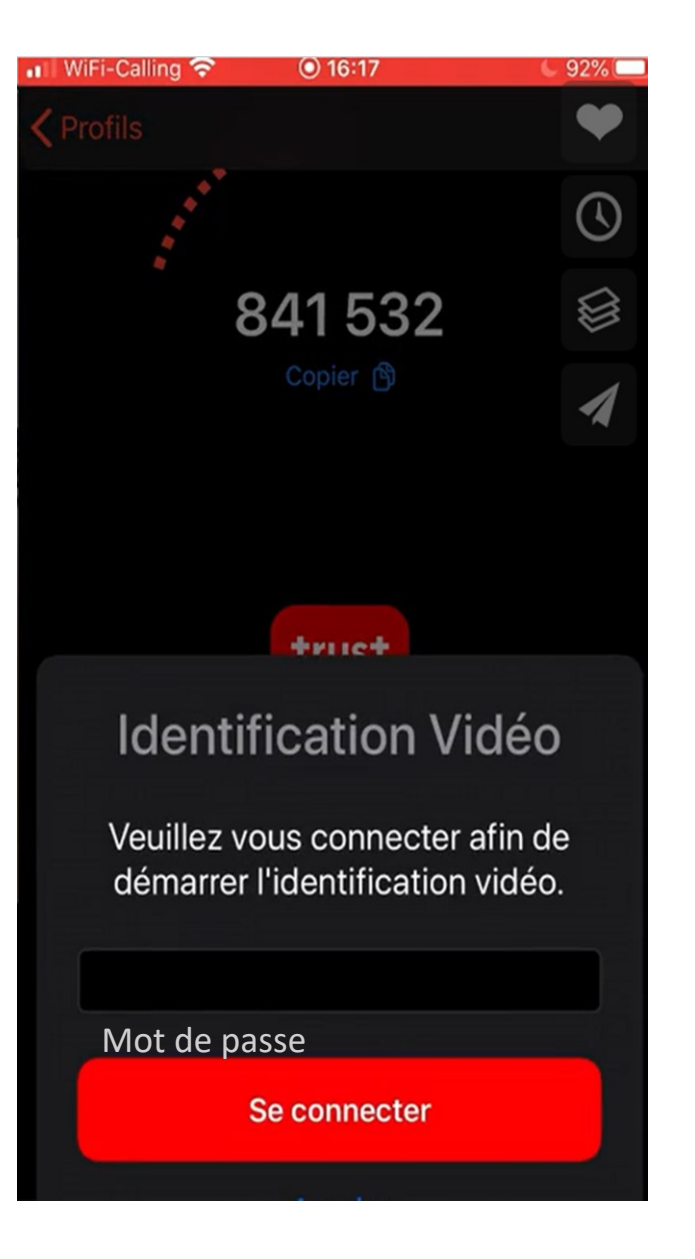

Entrez votre mot de passe GenèveID puis cliquez sur "Se connecter" 4

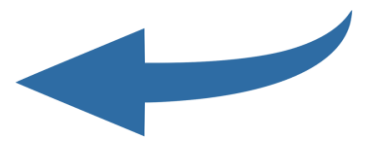

5

Vous êtes redirigé vers le service de IDnow, notre partenaire pour l'identification

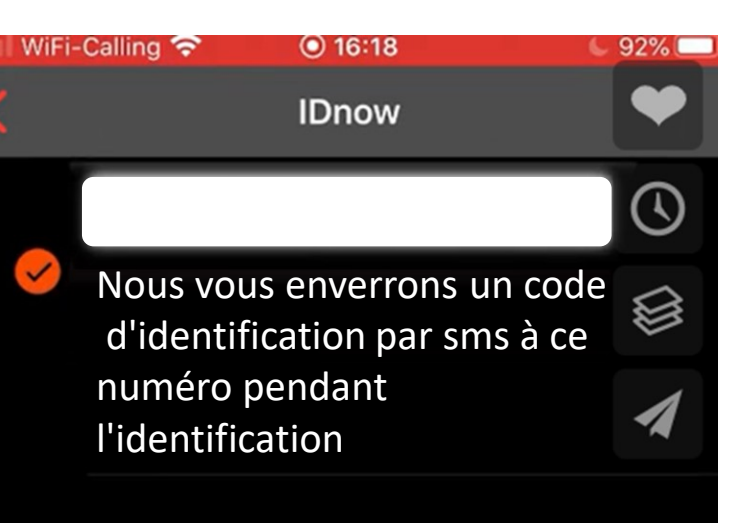

Votre document d'identité est prêt

Votre document d'identité sera contrôlé pour l'identification

Consentement

J'accepte les conditions d'utilisation de IDnow GmbH et j'ai lu la déclaration de protection des données

### Conditions d'utilisation

Déclaration de protection des données

**Lancer l'identification** 

6

Vous devez accepter les conditions d'utilisation de IDnow, ainsi que la déclaration de protection des données puis lancer l'identification

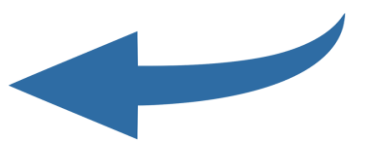

7

La vitesse de connexion, la bande passante audio et vidéo sont testés

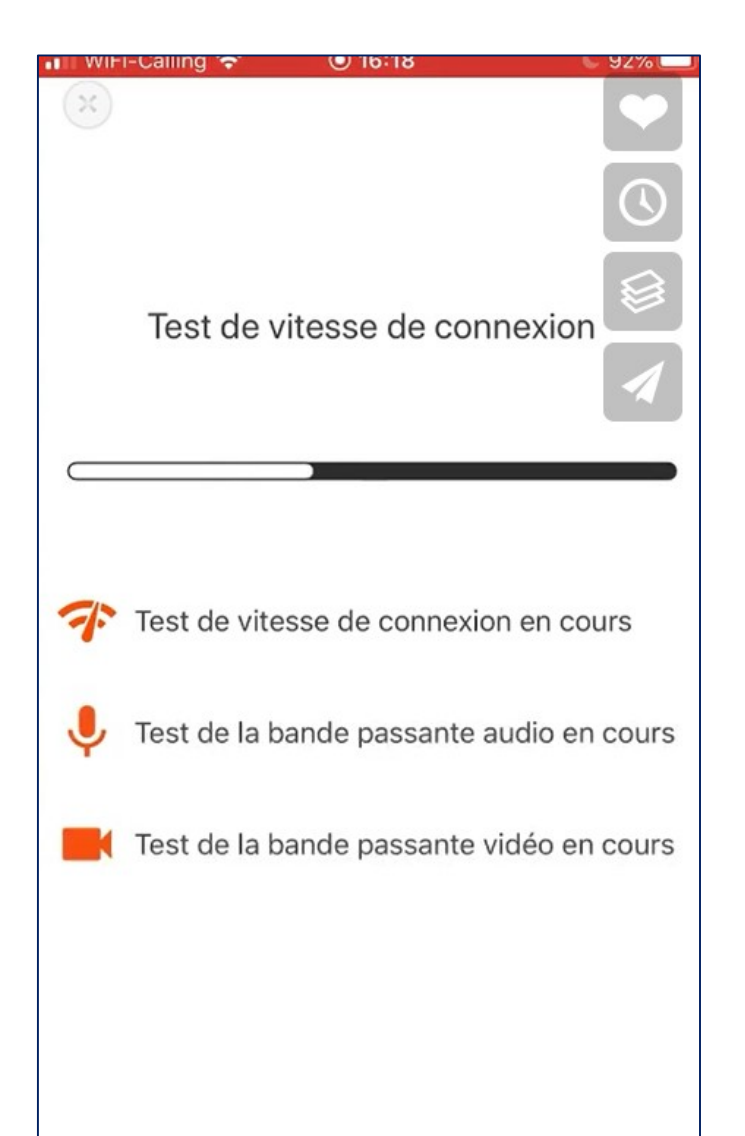

8

Vous êtes mis en relation par vidéo avec un agent pour l'identification: laissez-vous guider…

# Comment vérifier que votre GenèveID est valide?

### **Sur iPhone Sur Android** 14:39 < M Q ... **参** ¥ 145 (1) 47%  $\bigcirc$ **Accueil**  $\bigoplus$ **Accueil**  $\equiv$ Vérifié **GENEVEID** REPUBLIQUE ŧ cge-1694522 Une pastille verte apparaît pour vous indiquer que votre GenèveID est valide **GENEVEID** REPUBLIQUE<br>ET CANTON<br>DE GENEVE cge-3770149  $\bullet$ 168 572 <mark>∕↑</mark>  $\mathbf{III}$  $\bigcirc$  $\langle$

La mention "Vérifié" apparaît pour vous indiquer que votre GenèveID est valide

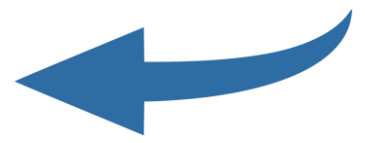